Superseded

*DG0633 Demo Guide*

September 2015

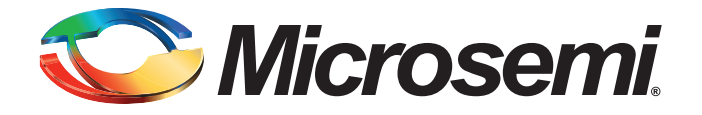

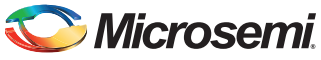

# **Revision History**

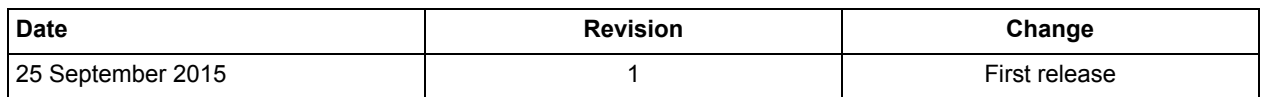

Superseded

## **Confidentiality Status**

This is a non-confidential document.

# **Table of Contents**

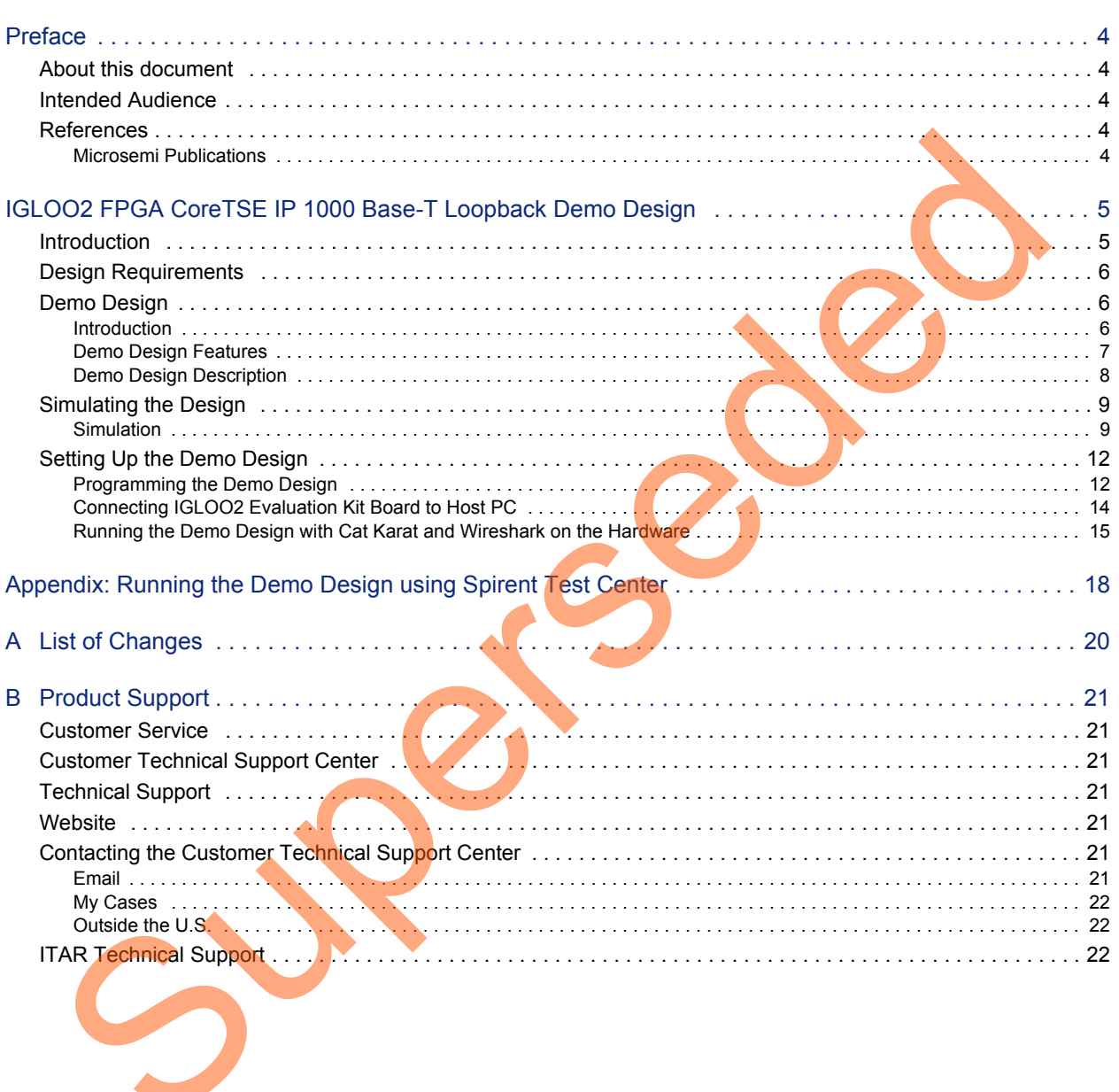

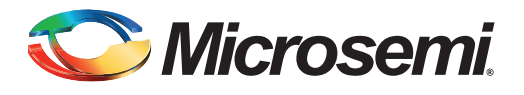

# <span id="page-3-0"></span>**Preface**

### <span id="page-3-1"></span>**About this document**

This demo is for IGLOO®2 field programmable gate array (FPGA) devices. It provides instructions on how to use the reference design.

## <span id="page-3-2"></span>**Intended Audience**

The following designers using the IGLOO2 devices:

- FPGA designers
- System-level designers

## <span id="page-3-3"></span>**References**

The following references are used in this document:

- *UG0448: IGLOO2 FPGA High Performance Memory Subsystem User Guide*
- *UG0447: SmartFusion2 and IGLOO2 FPGA High Speed Serial Interfaces User Guide*

### <span id="page-3-4"></span>**Microsemi Publications**

Refer to the following web page for a complete and up-to-date listing of IGLOO2 device documentation: *http://www.microsemi.com/products/fpga-soc/fpga/igloo2docs* ended Audience<br>
The following designe[rs](http://www.microsemi.com/index.php?option=com_content&view=article&id=2756&catid=1674&Itemid=3667)<br>
Frequences<br>
Forences<br>
System-level designers<br>
System-level designers<br>
System-level designers<br>
System-level designers<br>
The following references are us[ed](http://www.microsemi.com/index.php?option=com_docman&task=doc_download&gid=132009) in this document:<br>
UGO443: IG

<span id="page-4-0"></span>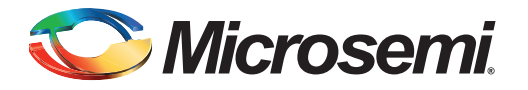

### <span id="page-4-1"></span>**Introduction**

This demo design provides an Ethernet solution for the IGLOO2 FPGA and implements a CoreTSE IP-based 1000Base-T loopback design on the IGLOO2 Evaluation Kit.

Microsemi<sup>®</sup> Core triple-speed Ethernet (CoreTSE) media access controller (MAC) IP is a configurable soft intellectual property (IP) core that complies with the IEEE 802.3 standard. The CoreTSE IP core enables system designers to implement a broad range of Ethernet designs, from low-cost 10/100 Ethernet to higher-performance 1 gigabit ports. The CoreTSE IP core is suited for use in networking equipment such as switches, routers, and data acquisition systems. CoreTSE is also available in a version that works with SmartFusion®2 system-on-chip (SoC) FPGA family. This denoted as gray provides an Ethernet solution for the IGLOO2 FPQA and implements a CoreT[S](http://www.microsemi.com/index.php?option=com_docman&task=doc_download&gid=134017)E<br>
Microsem<s[up](http://www.actel.com/ipdocs/CoreTSE_HB.pdf)>®</sup> Core triple-speed Ethernet (CoreTSE) media access controller (MAC). He so appropriate<br>
solid intellectual propert

The CoreTSE IP has the following interfaces:

- 10/100/1000 Mbps Ethernet MAC with a gigabit media independent interface (GMII) and ten bit interface (TBI) to support serial gigabit media independent interface (SGMII), 1000BASE-T, and 1000BASE-X
- GMII or TBI physical layer interface connects to Ethernet PHY
- MAC data path interface
- Advanced peripheral bus (APB) slave interface for MAC configuration registers and status counter access

The CoreTSE IP Ethernet MAC can be configured as GMII or TBI for Ethernet network at 10/100/1000 Mbps data transfer rates (line speeds).

The CoreTSE IP core is available in two different versions:

- CoreTSE\_AHB: Uses AHB interface for both the transmit and receive paths. This IP works for SmartFusion2 SoC FPGA.
- CoreTSE (Non-AMBA): Uses direct access to the MAC with a streaming packet interface. This IP works for IGLOO2 FPGA and SmartFusion2 SoC FPGA.

CoreTSE and CoreTSE\_AHB are identical to MSS hard Ethernet MAC in SmartFusion2 with respect to the supported features, register configuration, and register addresses. Multiple CoreTSE IPs can be used in IGLOO2 to achieve Ethernet solutions. CoreTSE can be used in SmartFusion2 devices along with MSS Ethernet MAC to support multiple Ethernet interfaces. For more information about CoreTSE IP, refer to the *CoreTSE Handbook*.

For more information about Ethernet applications, refer to the *[AC423: SmartFusion2/IGLOO2 Ethernet](http://www.microsemi.com/index.php?option=com_docman&task=doc_download&gid=134017) Application Note.*

Note: CoreTSE IP requires license for using in Libero<sup>®</sup> SoC design. For license request, send an email to soc\_marketing@microsemi.com.

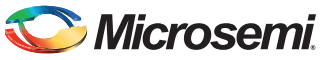

## <span id="page-5-0"></span>**Design Requirements**

[Table 1](#page-5-4) lists the design requirements for running the demo.

#### <span id="page-5-4"></span>*Table 1 •* **Design Requirements**

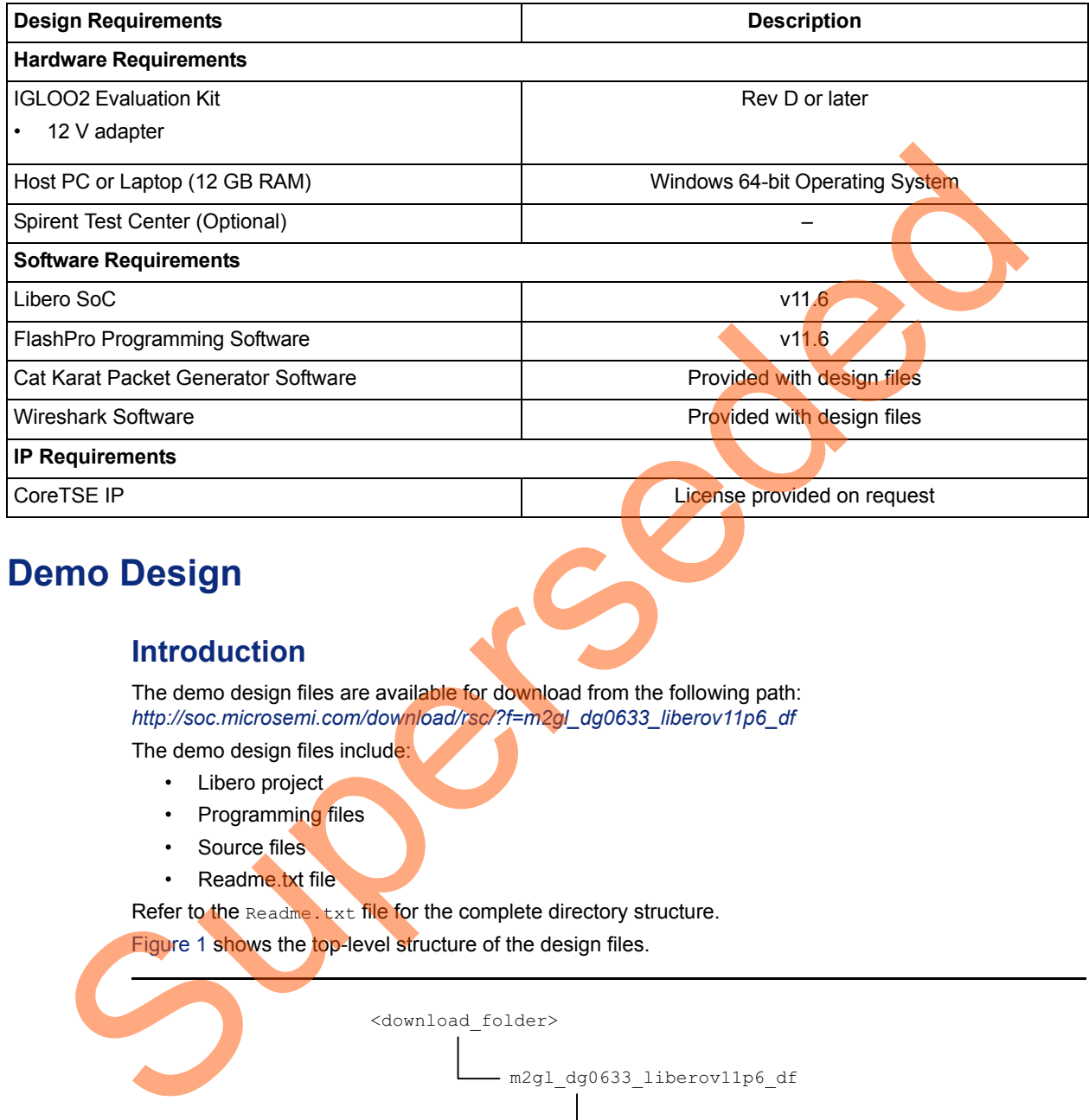

## <span id="page-5-1"></span>**Demo Design**

### <span id="page-5-2"></span>**Introduction**

The demo design files are available for download from the following path: *http://soc.microsemi.com/download/rsc/?f=m2gl\_dg0633\_liberov11p6\_df*

The demo design files include:

- Libero project
- Programming files
- Source files
- Readme.txt file

Refer to the Readme. txt file for the complete directory structure. Figure 1 shows the top-level structure of the design files.

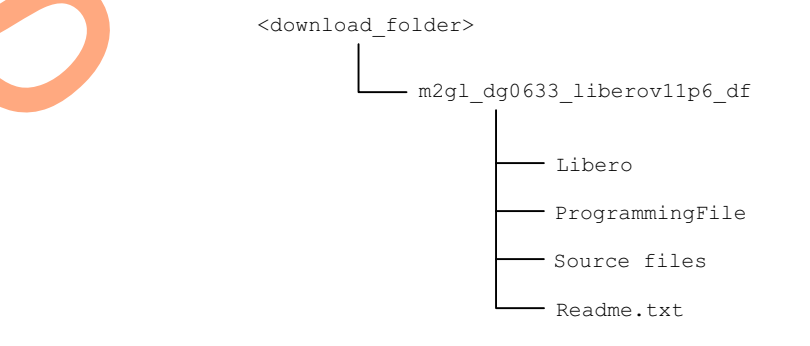

<span id="page-5-3"></span>*Figure 1 •* **Demo Design Files Top-level Structure**

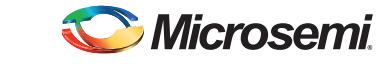

[Figure 2](#page-6-1) shows the demo design block diagram.

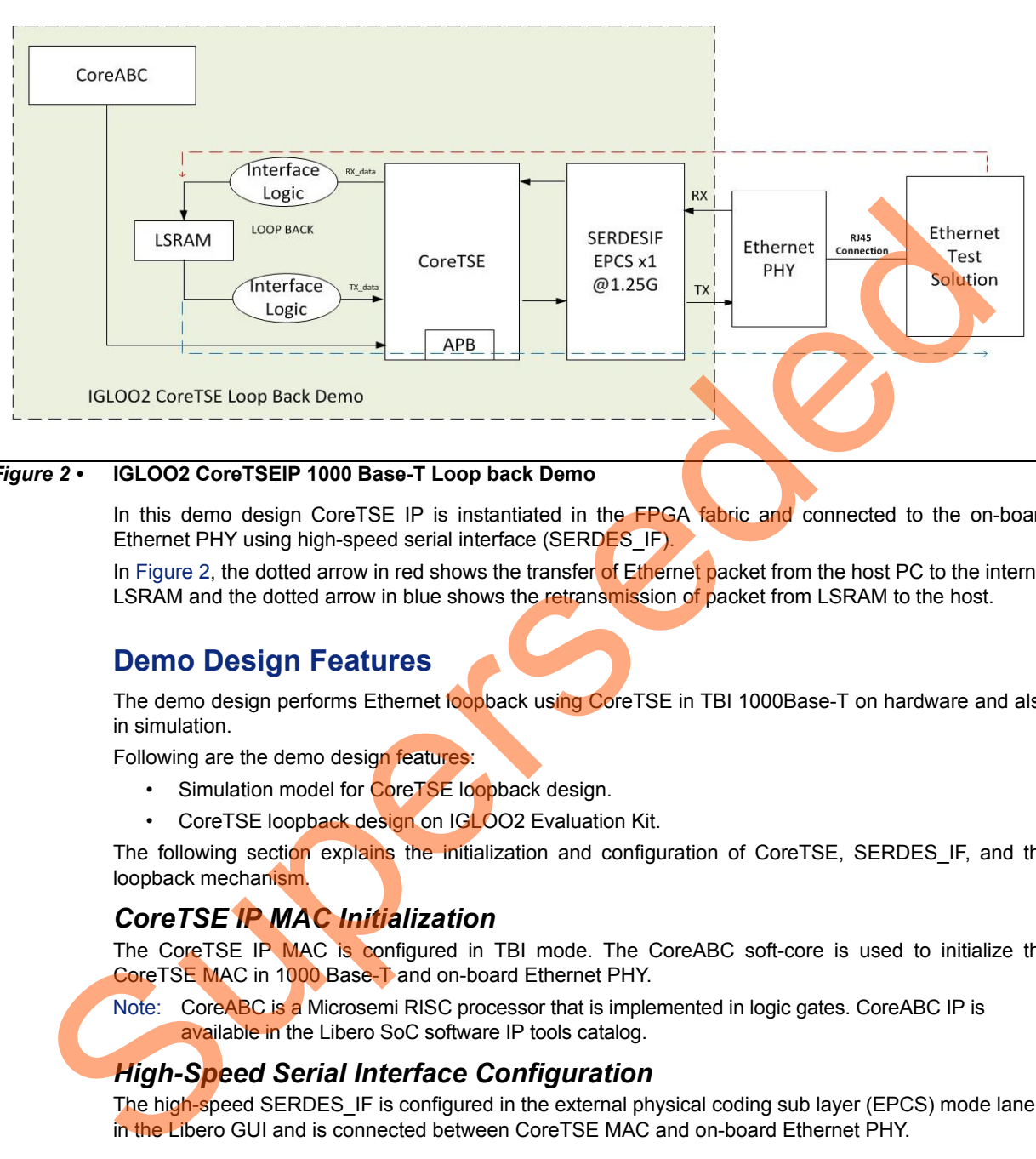

#### <span id="page-6-1"></span>*Figure 2 •* **IGLOO2 CoreTSEIP 1000 Base-T Loop back Demo**

In this demo design CoreTSE IP is instantiated in the FPGA fabric and connected to the on-board Ethernet PHY using high-speed serial interface (SERDES\_IF).

In Figure 2, the dotted arrow in red shows the transfer of Ethernet packet from the host PC to the internal LSRAM and the dotted arrow in blue shows the retransmission of packet from LSRAM to the host.

### <span id="page-6-0"></span>**Demo Design Features**

The demo design performs Ethernet loopback using CoreTSE in TBI 1000Base-T on hardware and also in simulation.

Following are the demo design features:

- Simulation model for CoreTSE loopback design.
- CoreTSE loopback design on IGLOO2 Evaluation Kit.

The following section explains the initialization and configuration of CoreTSE, SERDES IF, and the loopback mechanism.

#### *CoreTSE IP MAC Initialization*

The CoreTSE IP MAC is configured in TBI mode. The CoreABC soft-core is used to initialize the CoreTSE MAC in 1000 Base-T and on-board Ethernet PHY.

Note: CoreABC is a Microsemi RISC processor that is implemented in logic gates. CoreABC IP is available in the Libero SoC software IP tools catalog.

#### *High-Speed Serial Interface Configuration*

The high-speed SERDES IF is configured in the external physical coding sub layer (EPCS) mode lane 3 in the Libero GUI and is connected between CoreTSE MAC and on-board Ethernet PHY.

#### *Ethernet Packet Loopback*

The following Ethernet loopback mechanism is used in this demo:

#### **Ethernet Packet Reception**

The CoreTSE IP MAC receives the Ethernet packet from on-board Ethernet PHY through high-speed SERDES\_IF.

The CoreTSE IP receive (RX) path is connected to LSRAM through the receive interface logic. This interface logic is implemented in Verilog RTL and is used to keep the packet on to LSRAM memory.

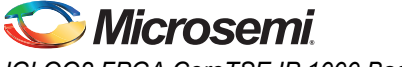

#### **Ethernet Packet Transmission**

To loop back the Ethernet packet, the interface logic implemented in Verilog RTL reads the Ethernet packet data from LSRAM memory and keeps it on CoreTSE transmit (TX) path.

CoreTSE MAC transmits the Ethernet packet to on-board Ethernet PHY through high-speed SERDES.

#### *Ethernet Test Solution*

There are many ways to evaluate the CoreTSE 1000 Base-T loopbackdemo on the IGLOO2 Evaluation Board.

#### **Solution 1**

- The Cat Karat packet generator software installed on the host PC is used to transmit the Ethernet packet through RJ45 Ethernet copper cable.
- The Wireshark packet receiver software installed on the host PC captures the Ethernet packet (loopback) through RJ45 Ethernet copper cable.

#### **Solution 2**

• Spirent test center, or an equivalent solution can be used to test the CoreTSE loopback demo. For more information, refer to Appendix: Running the Demo Design using Spirent Test Center.

### <span id="page-7-0"></span>**Demo Design Description**

This demo design is implemented by configuring the CoreTSE for the TBI mode. Figure 3 shows the Libero SoC hardware implementation for this demo design.

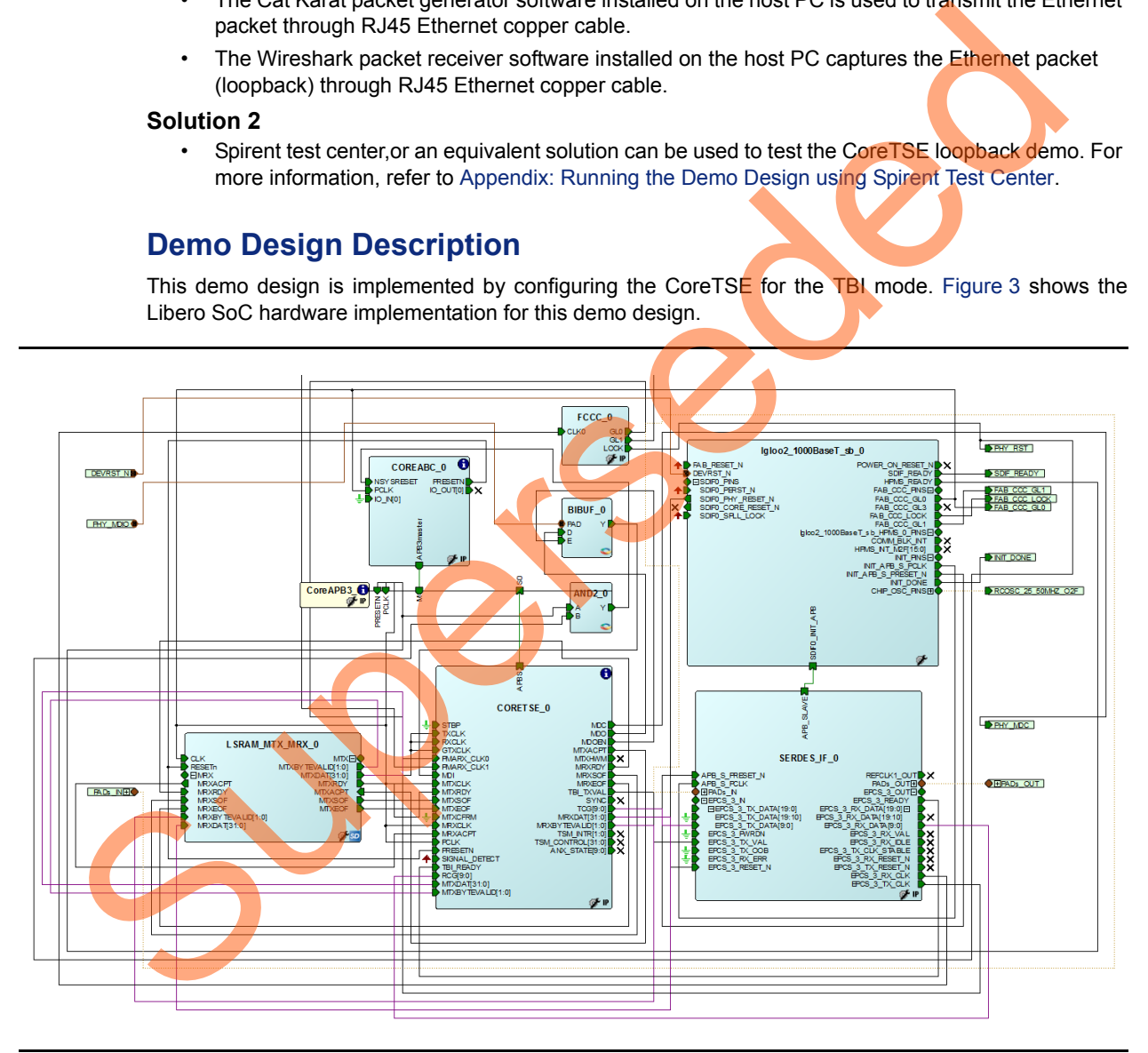

#### <span id="page-7-1"></span>*Figure 3 •* **Libero SmartDesign**

Libero hardware project uses the following resources:

- CoreTSE MAC IP core
- CoreABC to configure CoreTSE MAC and on-board Ethernet PHY
- LSRAM interface logic uses TPSRAM, receives and transmits logic implemented in Verilog RTL
- High-speed serial interface (SERDES\_IF) configured for EPCS lane 3 mode

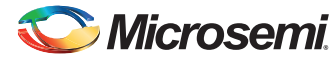

## <span id="page-8-0"></span>**Simulating the Design**

The testbench design is created for CoreTSE loopback demo. The testbench transmits the Ethernet packet to CoreTSE loopback demo design and receives the loopback Ethernet packet from the CoreTSE loopback demo design.

### <span id="page-8-1"></span>**Simulation**

For simulation, the Ethernet packet is defined in a text file: (*\\m2gl\_dg0633\_liberov11p6\_df\Libero\Simulation\CoreTSE\_1000BaseT\_Demo\simulation\ packetfile.txt)*.

The Raw Ethernet Packet frame is:

0102030405060708090a0b0c0d0e55555555555555555555555551b1c1d1e1f202122232425262728292 a2b2c2d2e2f303132333435363738393a3b3c3d3e3f40.

Testbench reads the Ethernet packet from the text file and puts the Ethernet packet on to the high-speed SERDES IF of CoreTSE loopback design.

The loopback packet is received by the testbench and displayed on the ModelSim transcript window.

Figure 4 and Figure 5 show the Libero SmartDesign to simulate the CoreTSE loopback demo design. The simulation testbench has the following Libero components:

- CoreTSE MAC IP core
- High-speed SERDES\_IF
- Testbench with packet transmit and packet receive logic

The testbench smart design module reads the Ethernet packet from the packetfile.txt file and sends it to the IGLOO2 CoreTSE IP loopback design through high-speed serial interface. The loopback Ethernet packet is received by the testbench through high-speed serial interface. ModelSim displays the received Ethernet packet on the transcript window. This completes the Ethernet packet loopback simulation.

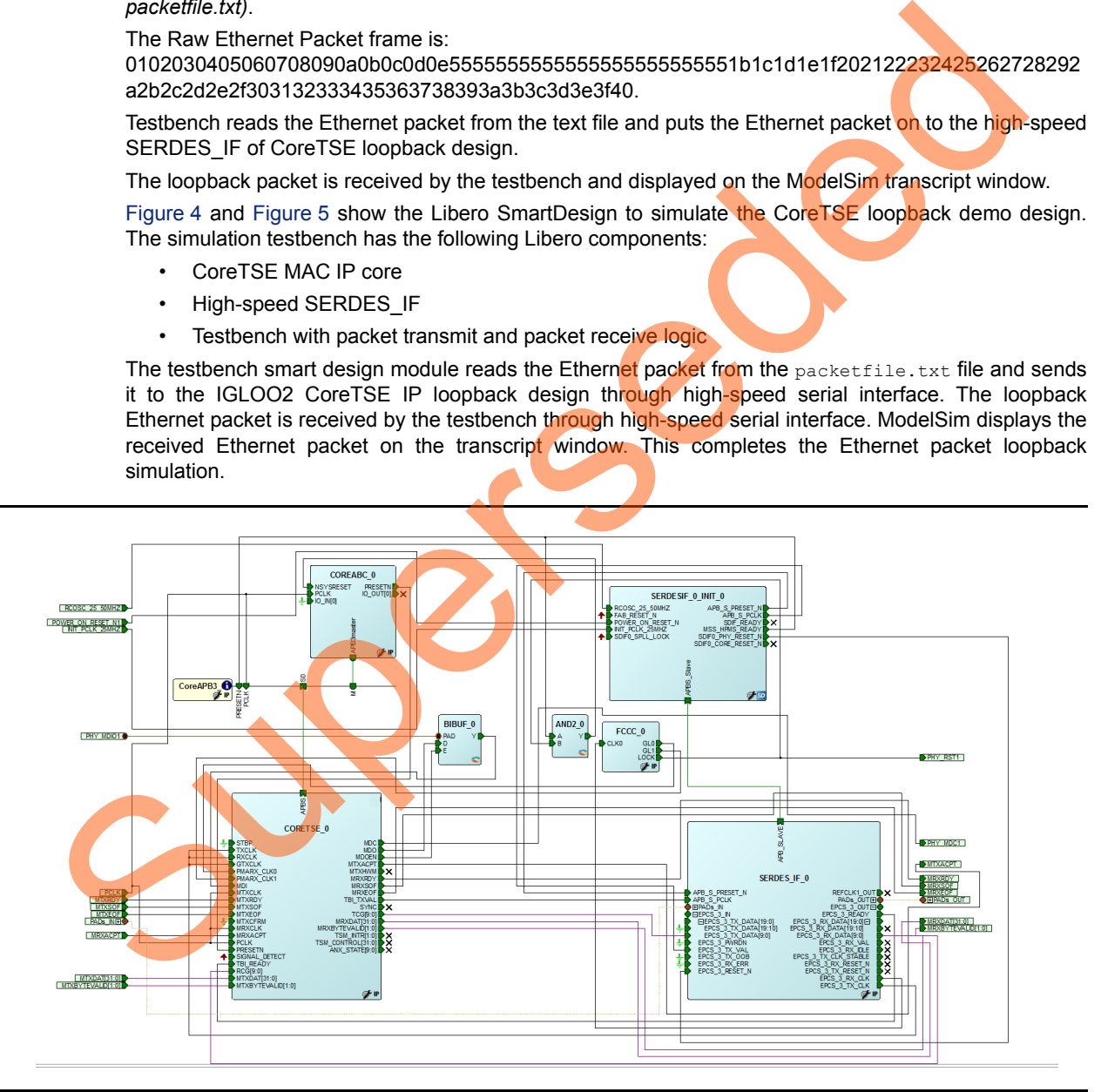

<span id="page-8-2"></span>*Figure 4 •* **SmartDesign for Simulation**

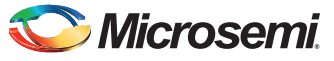

The Libero SmartDesign top module contains the CoreTSE loopback design and the testbench module.

<span id="page-9-0"></span>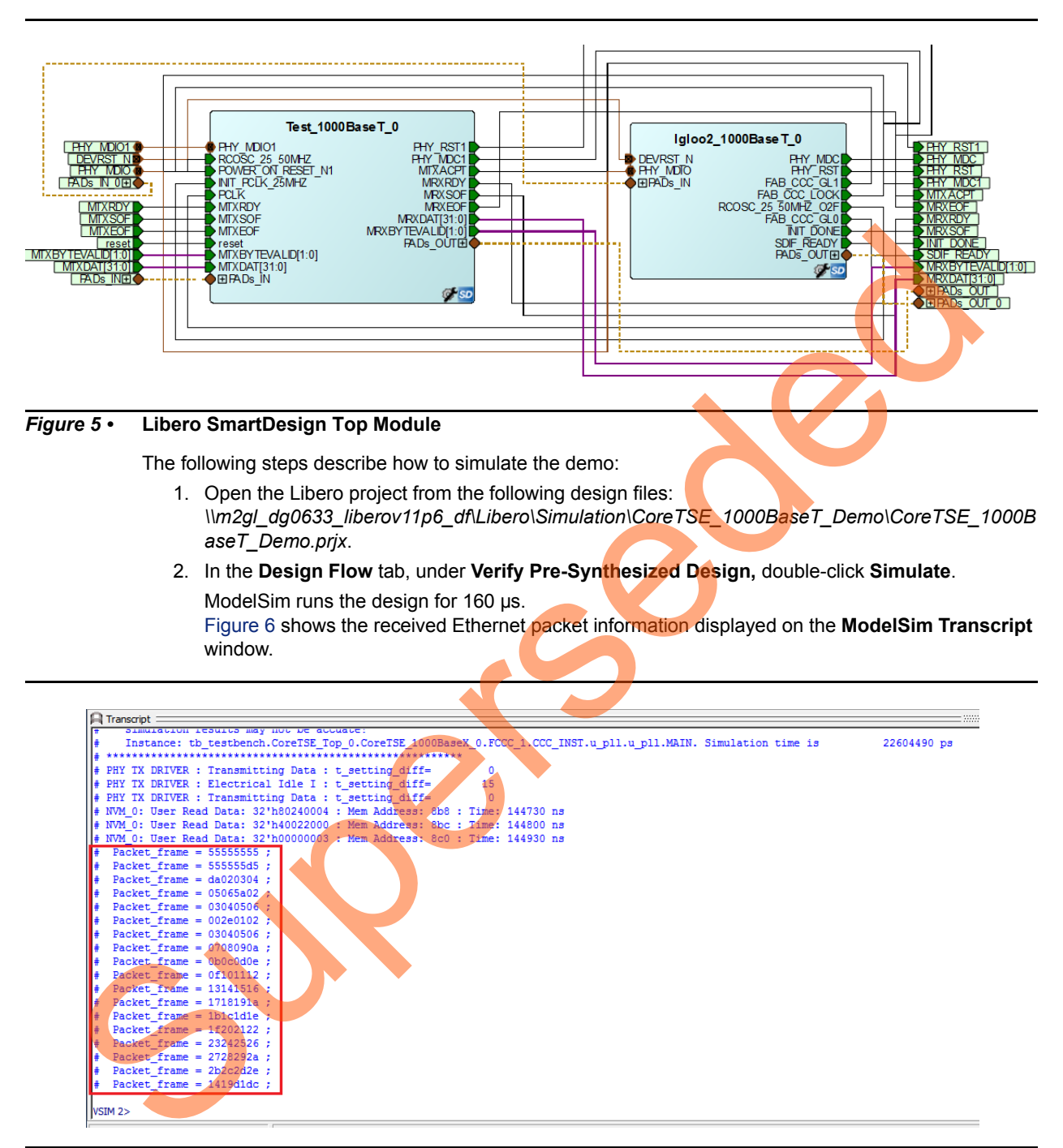

<span id="page-9-1"></span>*Figure 6 •* **ModelSim Transcript Messages**

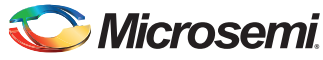

[Figure 7](#page-10-0) and [Figure 8](#page-10-1) show the **Waveform** window. The highlighted portion shows the transmitted and received Ethernet packets.

<span id="page-10-0"></span>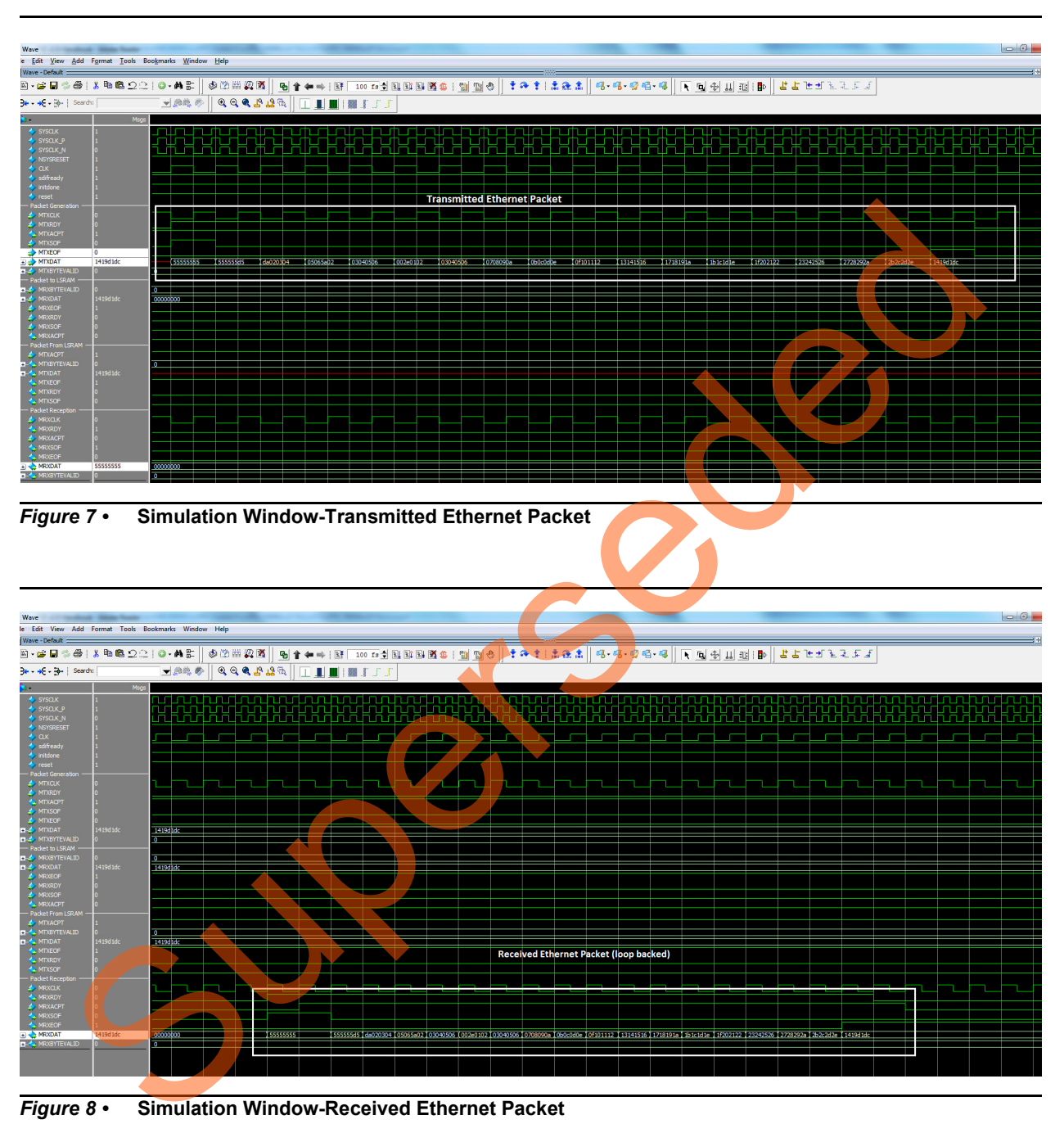

<span id="page-10-1"></span>*Figure 8 •* **Simulation Window-Re ceived Ethernet Packet**

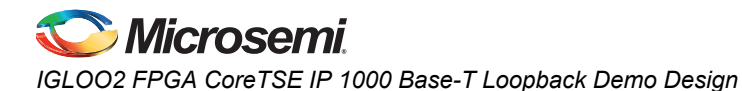

# <span id="page-11-0"></span>**Setting Up the Demo Design**

The following steps describe how to setup the demo:

- 1. Connect the jumpers to the IGLOO2 FPGA Evaluation Kit board as shown in [Table 2](#page-11-2).
- 2. Connect the power supply to the J6 connector and switch it ON.
- 3. Connect the FlashPro4 Programmer to the J5 connector on the IGLOO2 FPGA Evaluation Kit board.

**Caution:** Ensure that the power supply switch SW7 is switched off while connecting the jumpers to the IGLOO2 FPGA Evaluation Kit.

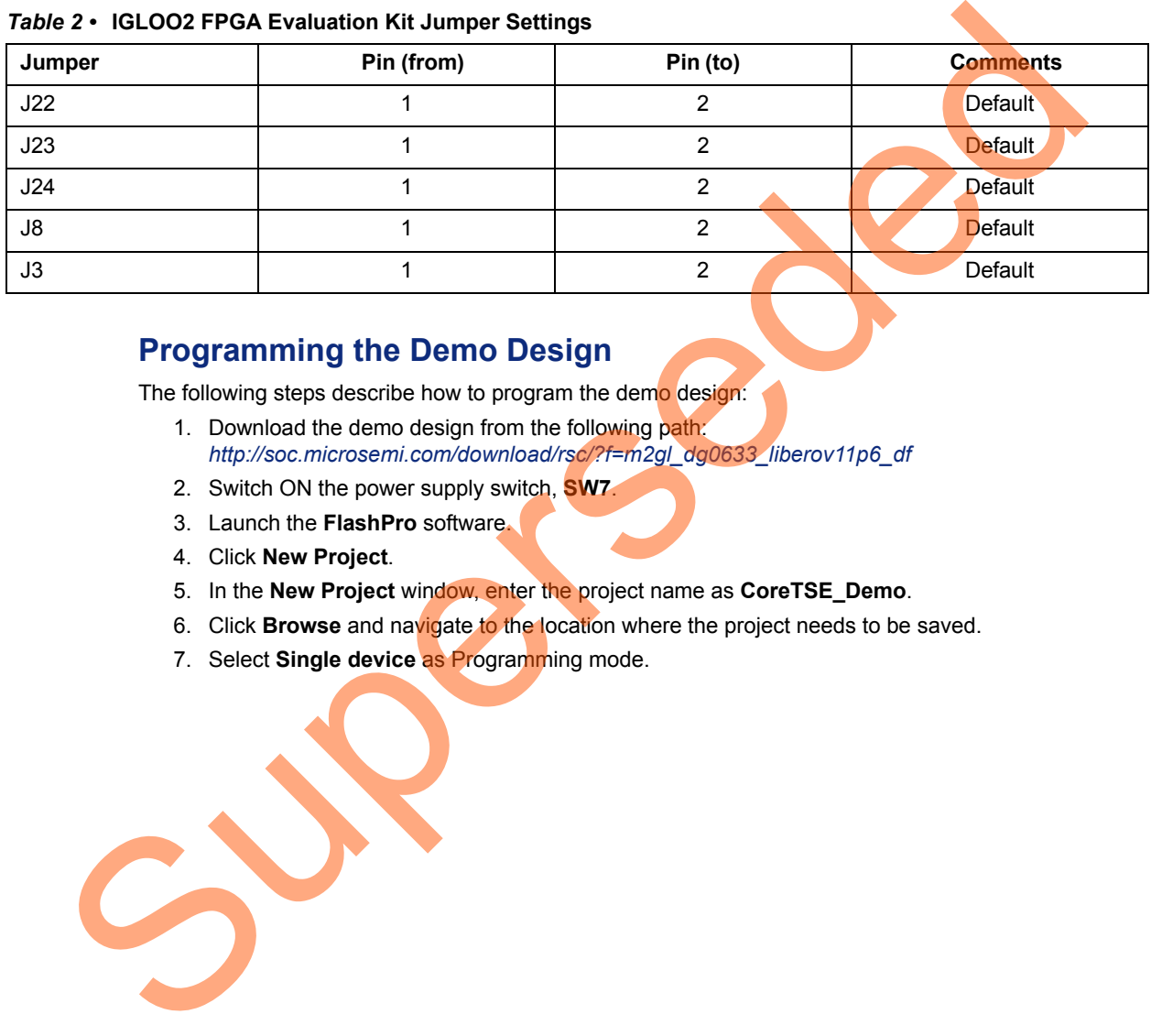

#### <span id="page-11-2"></span>*Table 2 •* **IGLOO2 FPGA Evaluation Kit Jumper Settings**

### <span id="page-11-1"></span>**Programming the Demo Design**

The following steps describe how to program the demo design:

- 1. Download the demo design from the following path: *http://soc.microsemi.com/download/rsc/?f=m2gl\_dg0633\_liberov11p6\_df*
- 2. Switch ON the power supply switch, **SW7**.
- 3. Launch the **FlashPro** software.
- 4. Click **New Project**.
- 5. In the **New Project** window, enter the project name as **CoreTSE\_Demo**.
- 6. Click **Browse** and navigate to the location where the project needs to be saved.
- 7. Select **Single device** as Programming mode.

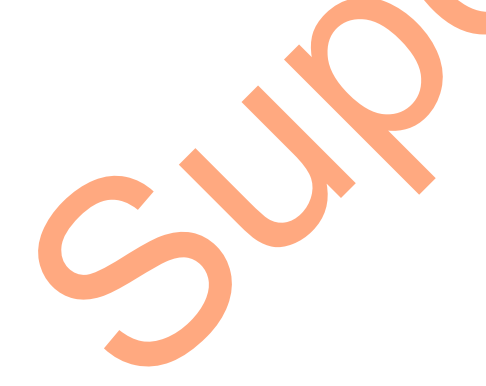

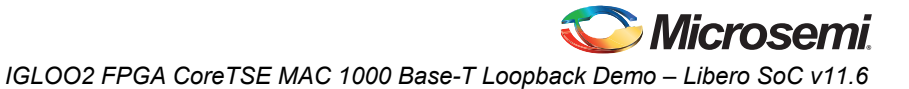

8. Click **OK** to save the project.

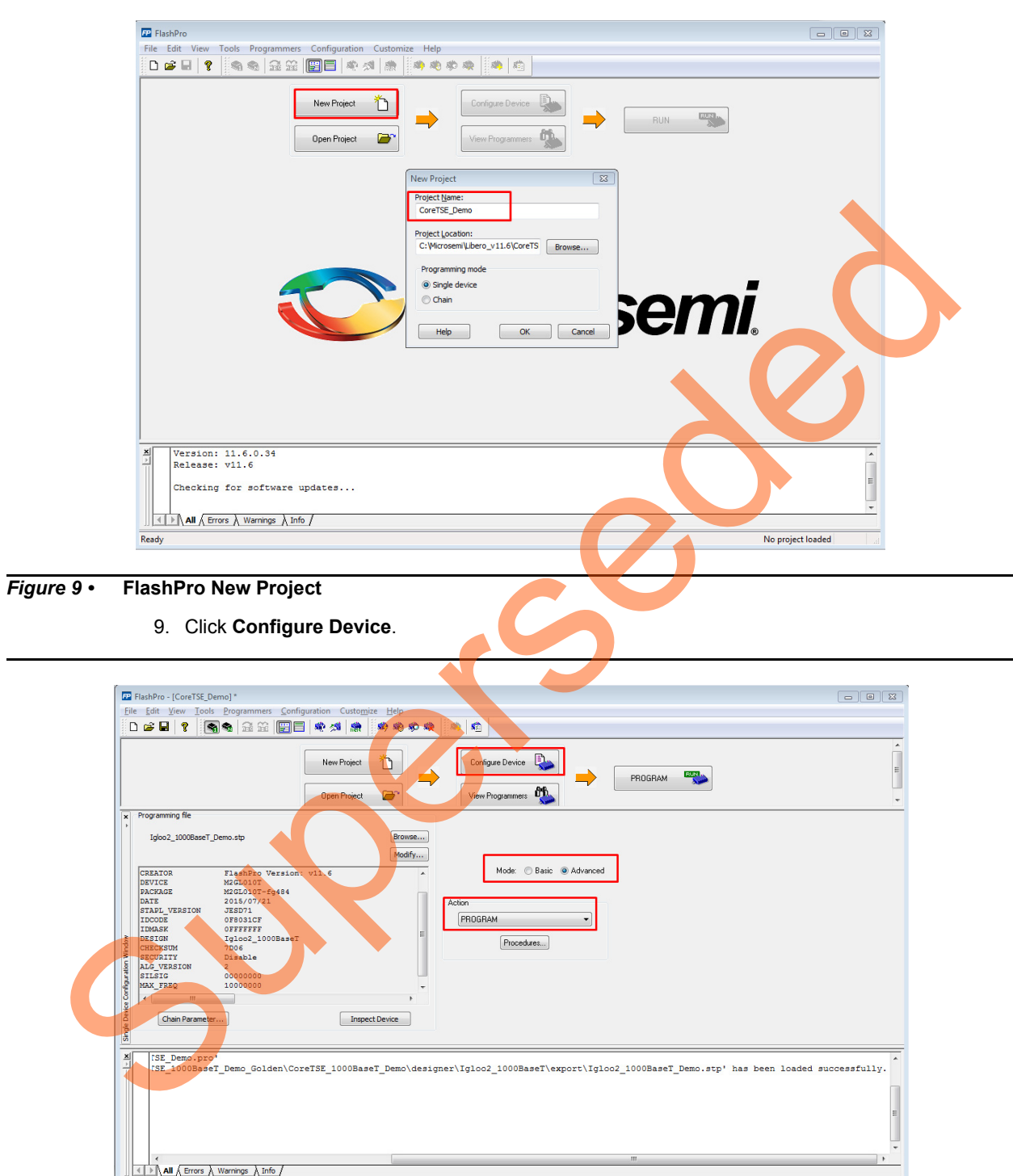

 $R$ eady 

#### *Figure 10 •* **FlashPro Project Configuration**

10. Click **Browse** and navigate to the location where the **Igloo2** 1000BaseT Demo.stp file is located and select the file. The default location is:

*<download\_folder>\ m2gl\_dg0633\_liberov11p6\_df\ProgrammingFile\*

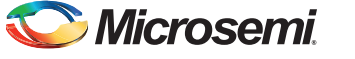

- 11. Select **Advanced** as Mode and **PROGRAM** as Action.
- 12. Click **PROGRAM** to start programming the device. Wait until the programmer status is changed to **RUN PASSED**.

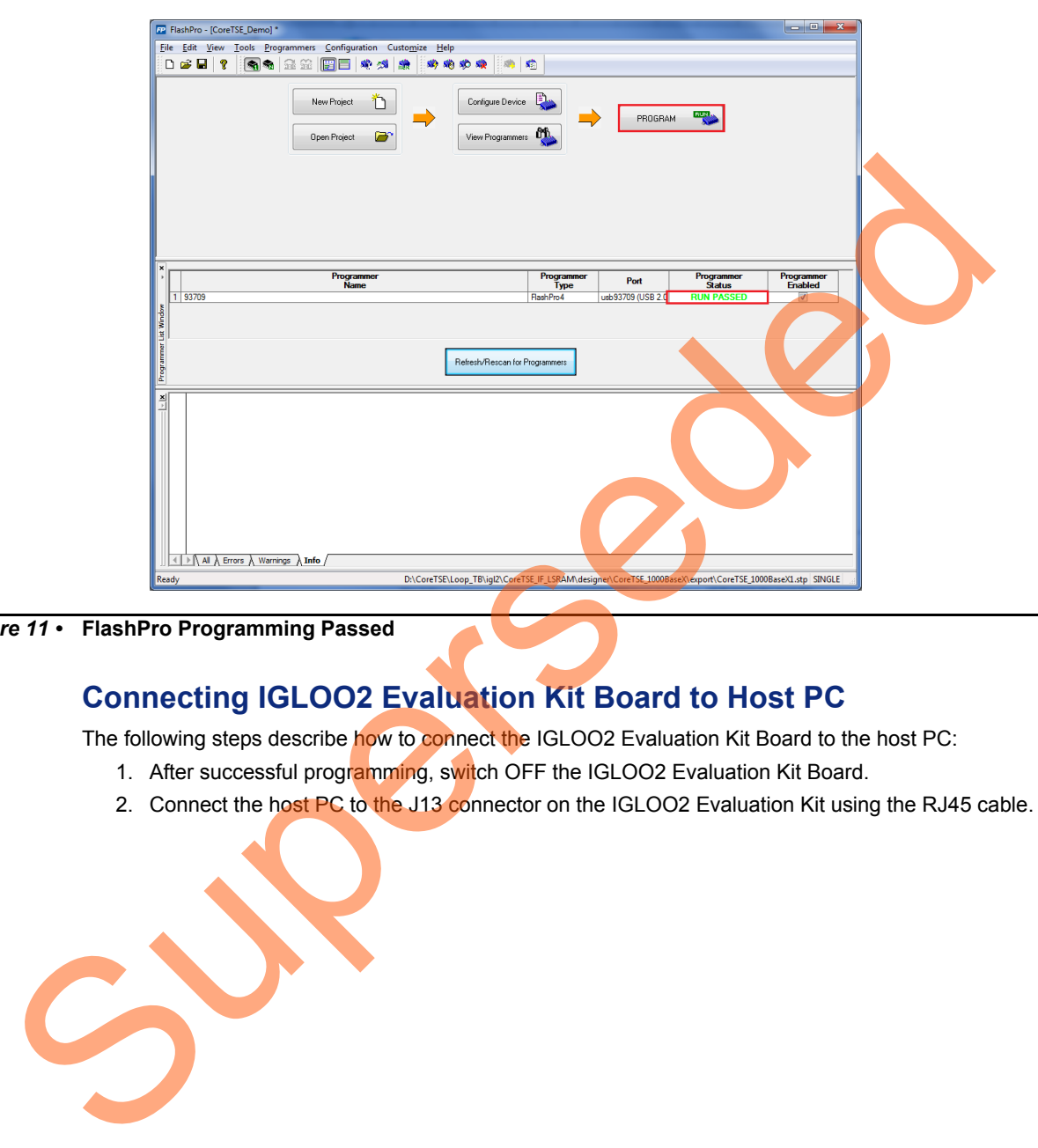

*Figure 11 •* **FlashPro Programming Passed**

### <span id="page-13-0"></span>**Connecting IGLOO2 Evaluation Kit Board to Host PC**

The following steps describe how to connect the IGLOO2 Evaluation Kit Board to the host PC:

- 1. After successful programming, switch OFF the IGLOO2 Evaluation Kit Board.
- 2. Connect the host PC to the J13 connector on the IGLOO2 Evaluation Kit using the RJ45 cable.

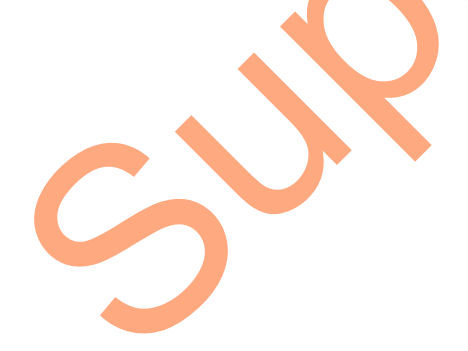

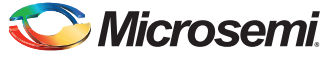

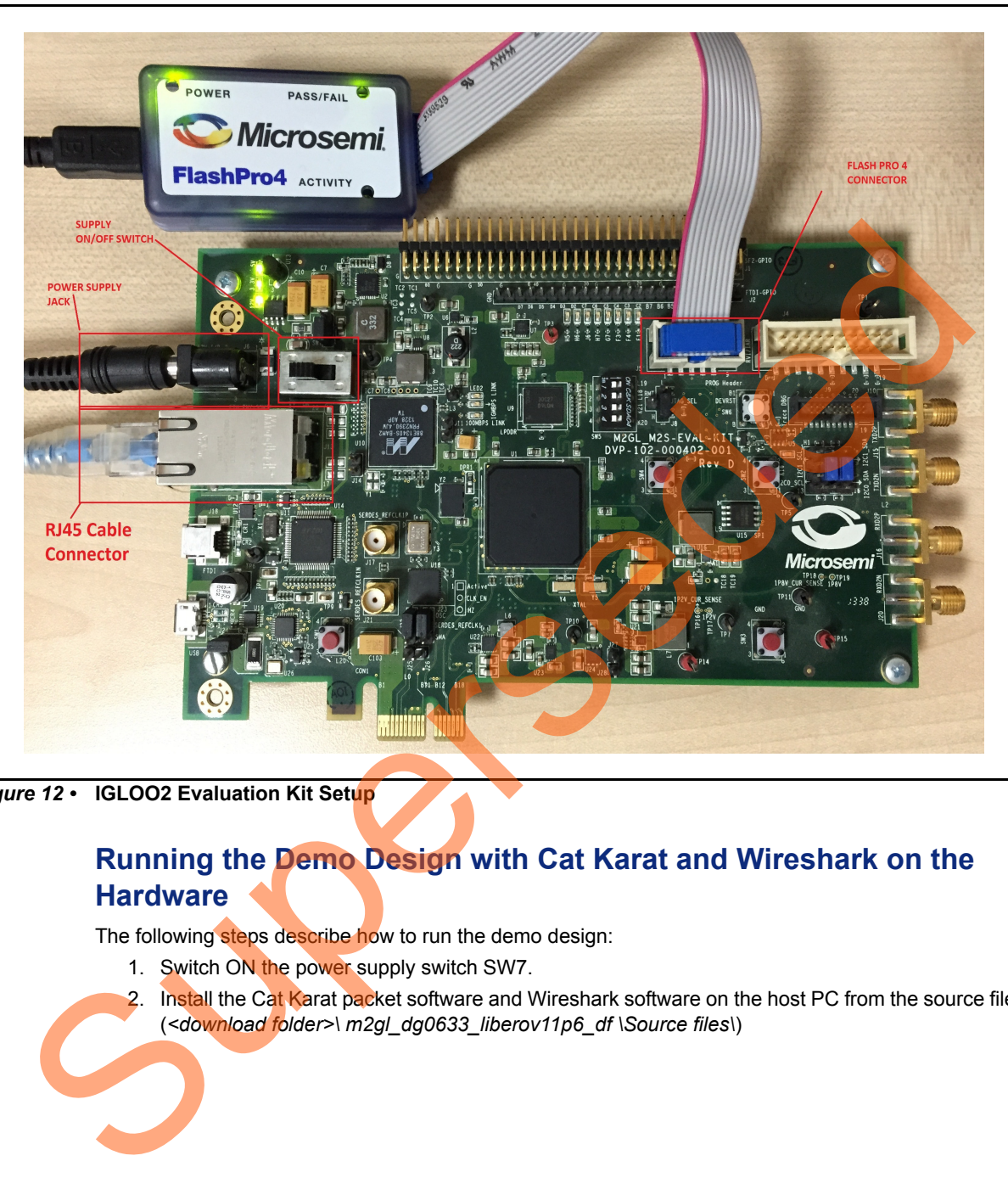

[Figure 12](#page-14-1) shows the IGLOO2 Evaluation Kit board setup.

<span id="page-14-1"></span>*Figure 12 •* **IGLOO2 Evaluation Kit Setup**

### <span id="page-14-0"></span>**Running the Demo Design with Cat Karat and Wireshark on the Hardware**

The following steps describe how to run the demo design:

- 1. Switch ON the power supply switch SW7.
- 2. Install the Cat Karat packet software and Wireshark software on the host PC from the source files. (*<download folder>\ m2gl\_dg0633\_liberov11p6\_df \Source files\*)

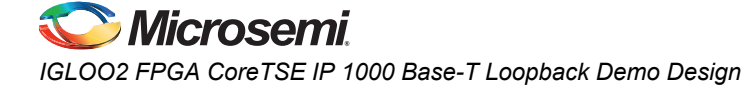

3. On the host PC, open the Wireshark network analyzer. Select **Start** as shown in [Figure 13](#page-15-0).

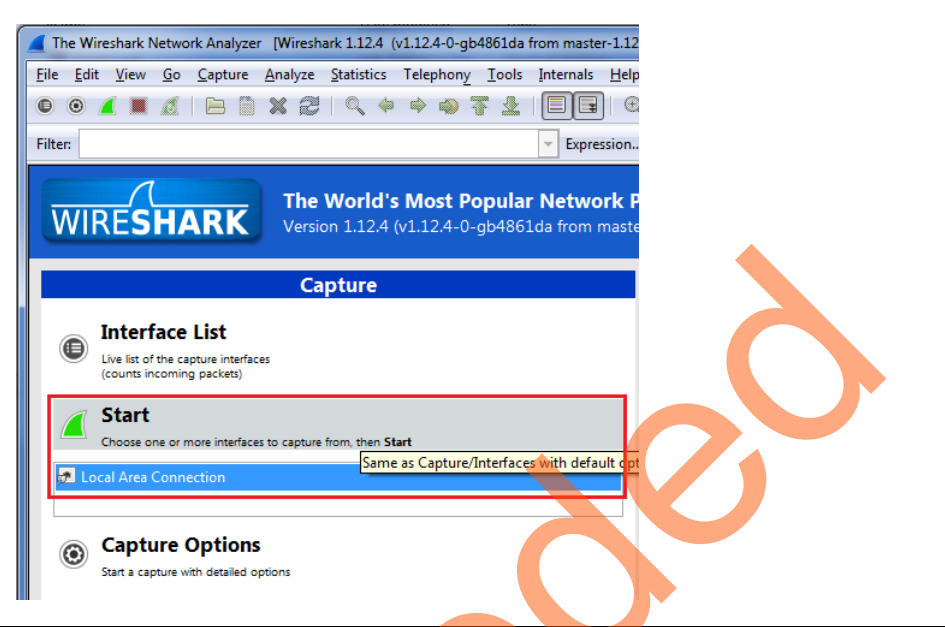

*Figure 13 •* **Wireshark Network Analyzer**

<span id="page-15-0"></span>4. On the host PC, open the Cat Karat software as shown in Figure 14.

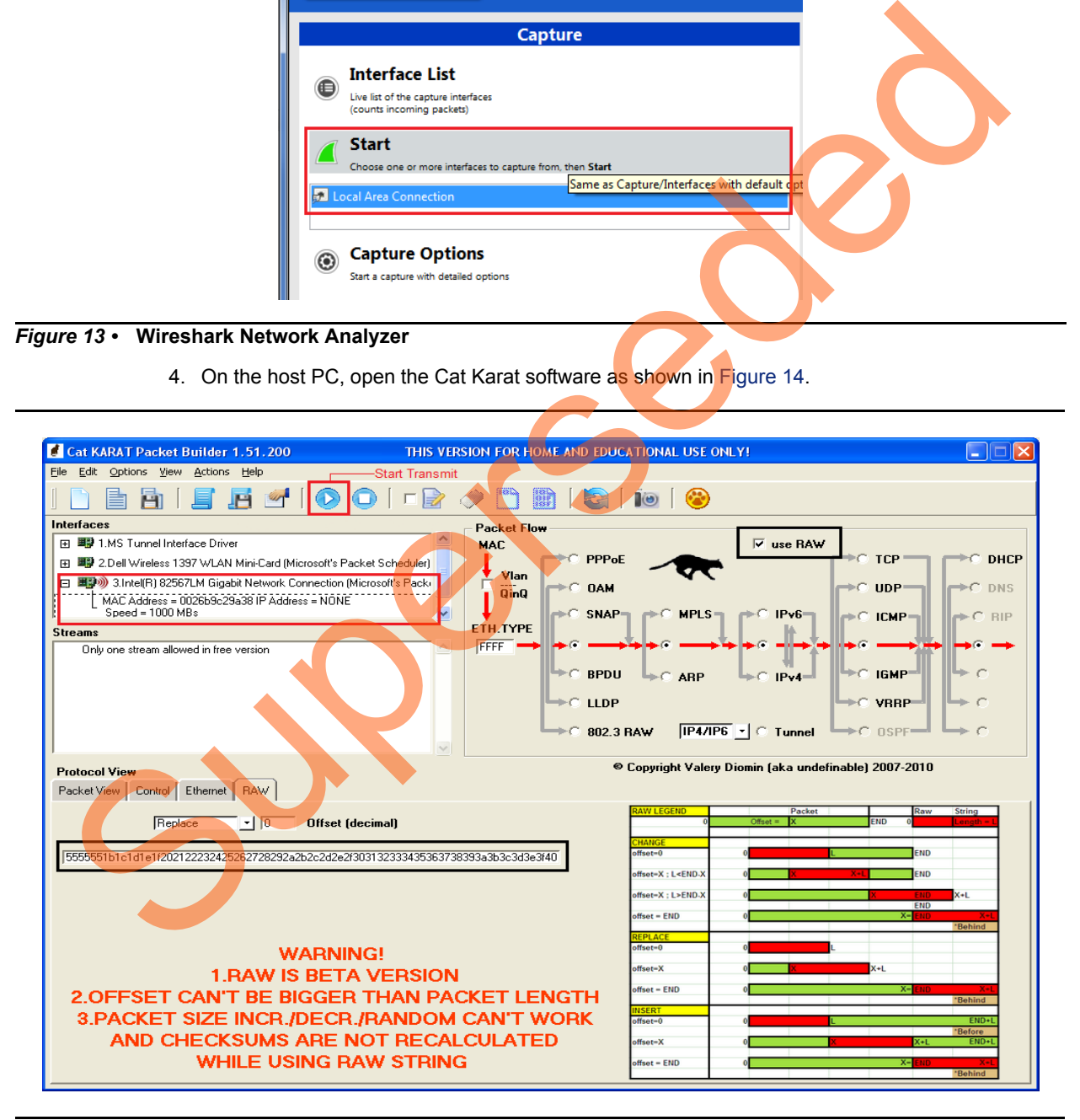

<span id="page-15-1"></span>*Figure 14 •* **Cat Karat Packet Generate Window**

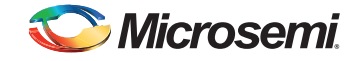

5. Under **Protocol View**, click the **Control** tab and enter the value 1 for **Packets per Burst** as shown in [Figure 15.](#page-16-0)

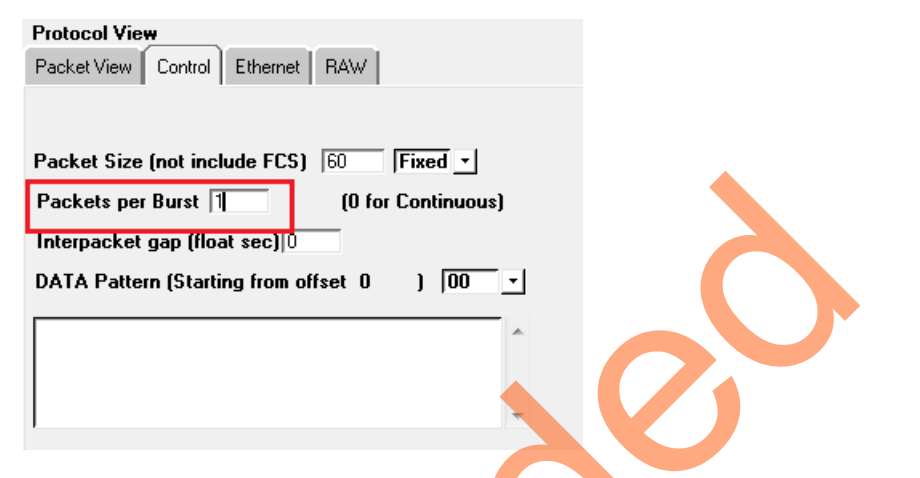

#### <span id="page-16-0"></span>*Figure 15 •* **Packet Flow Control**

- 6. Under **Packet Flow,** click **use RAW** as shown in Figure 14.
- 7. Under **Protocol View**, select the **RAW** tab and copy and paste the Ethernet net packet from the source files (*<download folder>\ m2gl\_dg0633\_liberov11p6\_df \Source files\Raw\_frame.txt*) as shown in Figure 14.
- 8. Under **Interfaces,** select the Ethernet connection to the IGLOO2 Evaluation Board.
- 9. Select **Start Transmit** from the menu as shown in Figure 14, to transmit the packet.
- <span id="page-16-1"></span>10. In the Wireshark software window, double-click Ethernet-II, as shown in Figure 16. The transmitted and received Ethernet packets are displayed.

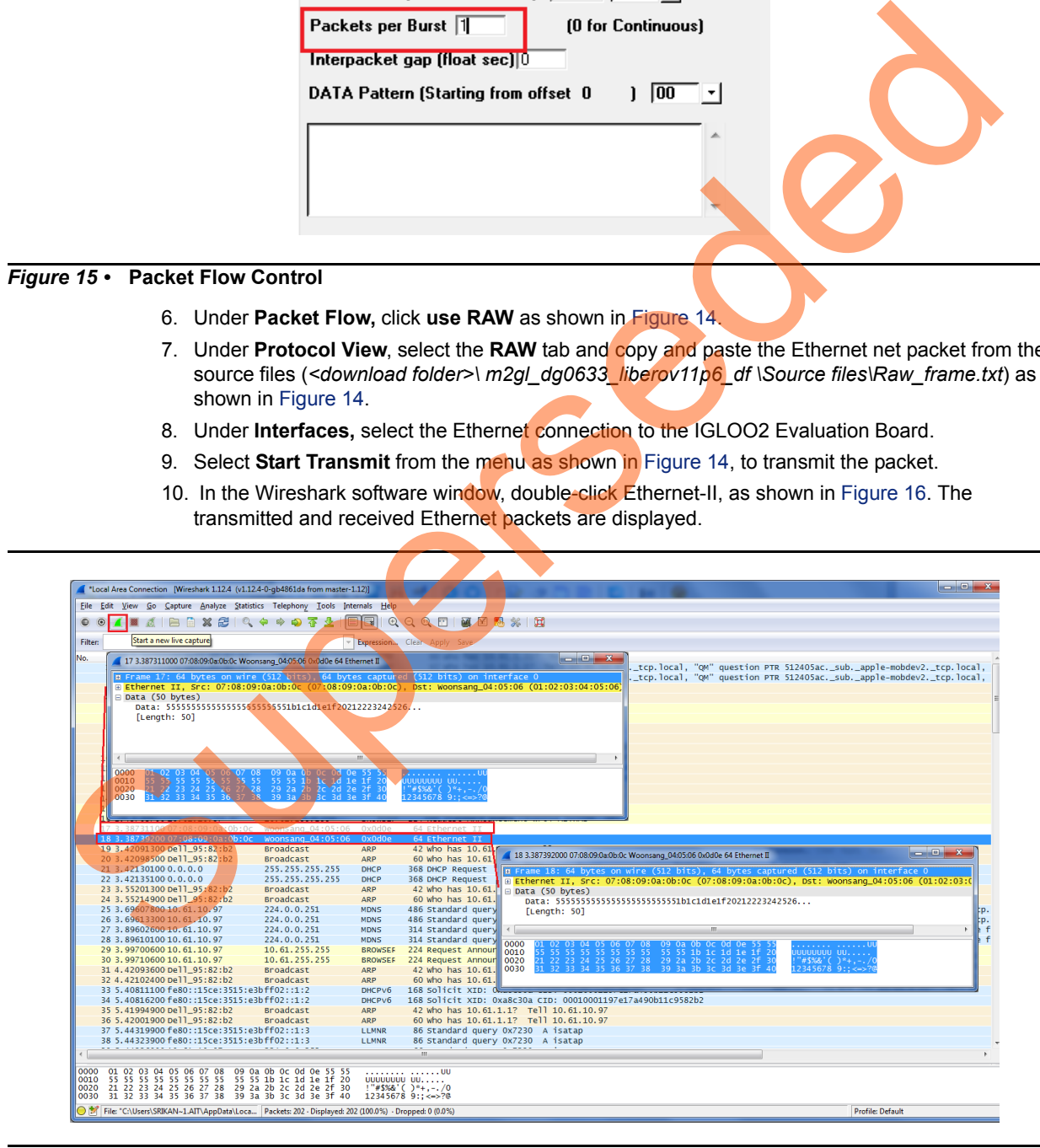

*Figure 16 •* **Wireshark Software Window**

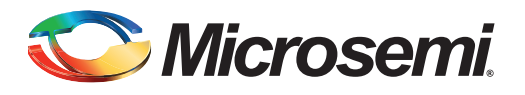

# <span id="page-17-1"></span><span id="page-17-0"></span>**Appendix: Running the Demo Design using Spirent Test Center**

The following steps describe how to run the CoreTSE IP loopback demo using Spirent test center:

- 1. Connect the IGLOO2 Evaluation Kit to the slot 1 Ethernet port on the Spirent test equipment using the RJ45 cable.
- 2. In the host PC, open the Spirent test center configurator.
- 3. Add **port** (Ethernet) in Spirent test center as shown in Figure 1.

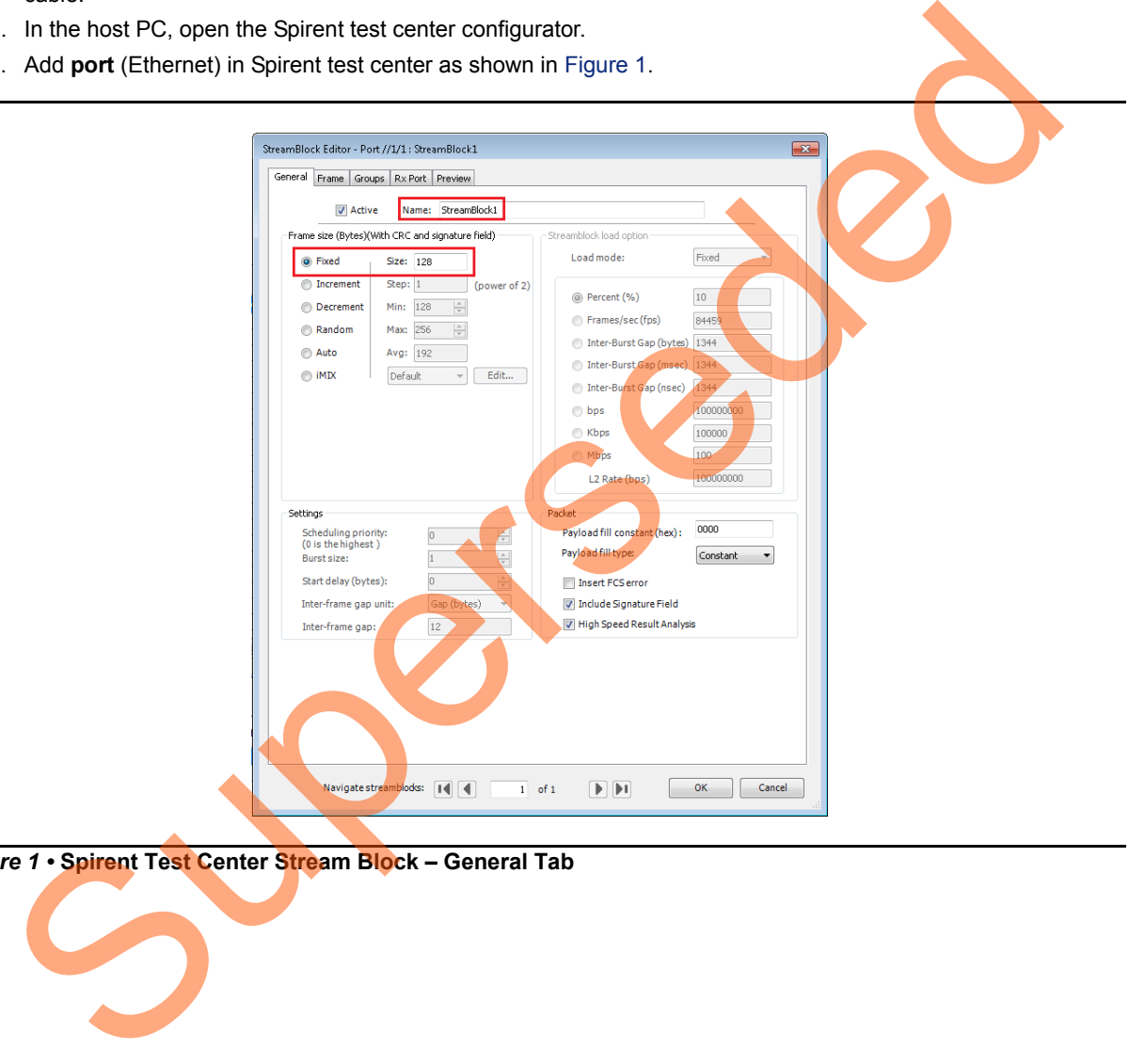

<span id="page-17-2"></span>*Figure 1 •* **Spirent Test Center Stream Block – General Tab**

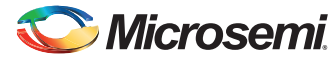

4. Select **Traffic generator** under **Port**, add packet information in stream block editor, and click **OK** as shown in [Figure 2.](#page-18-0)

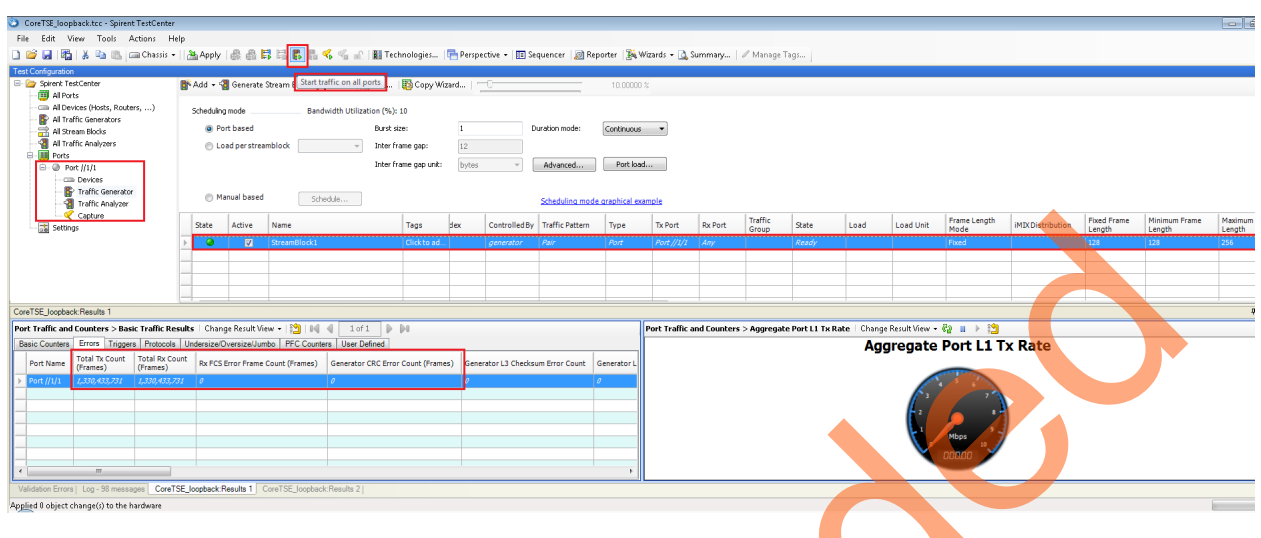

<span id="page-18-0"></span>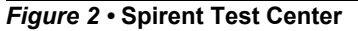

- 5. Click **Start traffic on all ports** as shown in Figure 2. Ethernet packets are transmitted and received on port1 through the RJ45 cable.
- 6. Observe the Total TX, RX, RX FCS, and CRC error counts. Figure 3 shows the total TX, RX, RX FCS, and CRC error count information in Spirent test center. 0 indicates no loss in the packet transmission and reception.

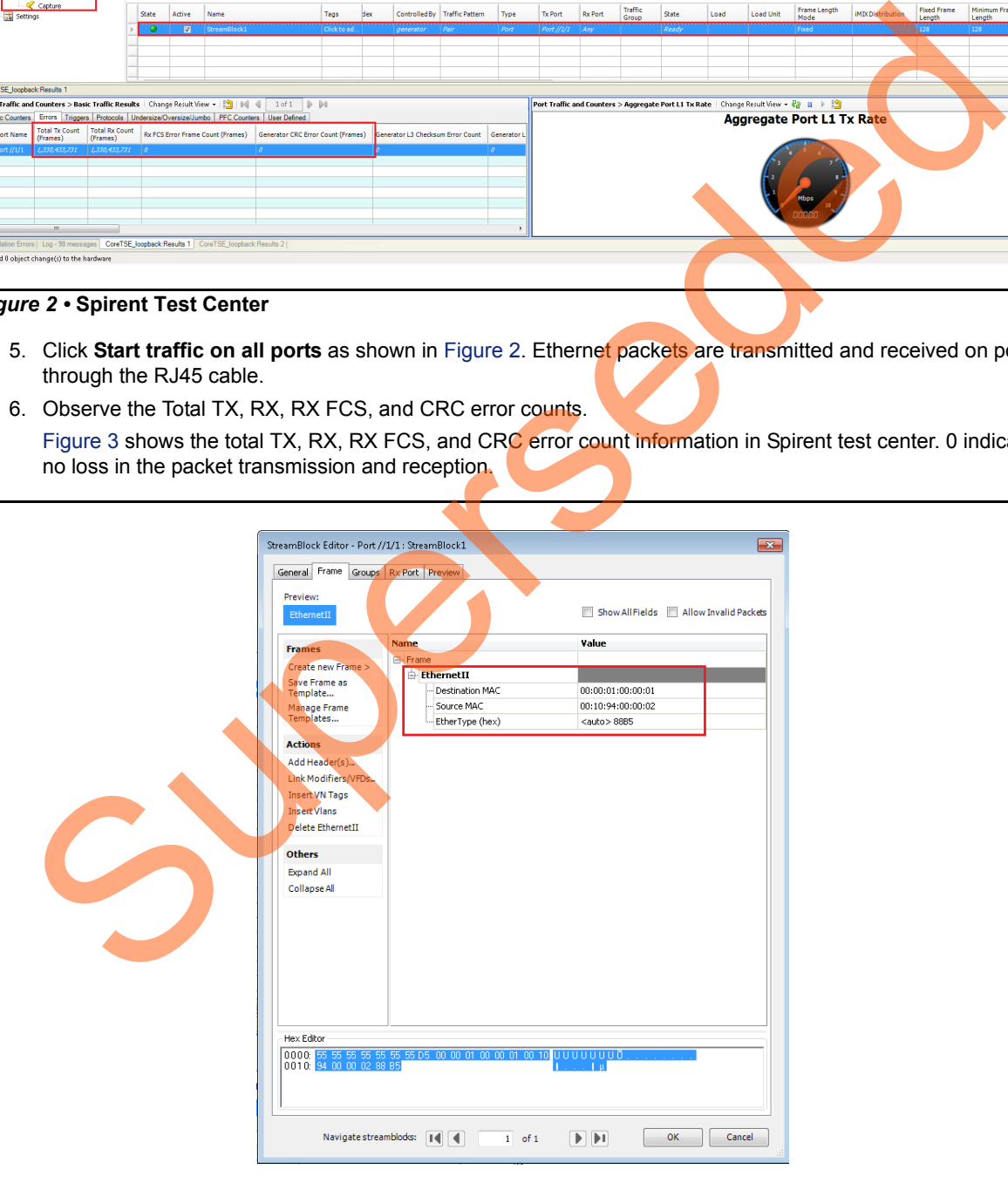

<span id="page-18-1"></span>*Figure 3 •* **Spirent Test Center Stream Block – Frame Tab**

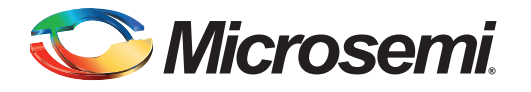

# <span id="page-19-0"></span>**A – List of Changes**

The following table shows important changes made in this document for each revision.

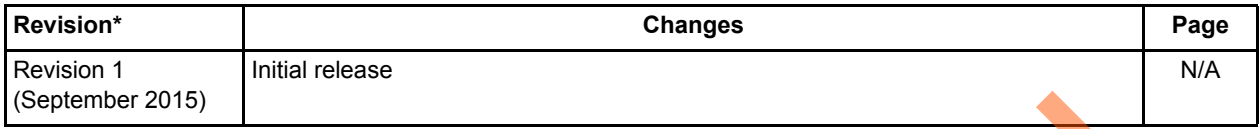

*Note: \*The revision number is located in the part number after the hyphen. The part number is displayed at the bottom of the last page of the document. The digits following the slash indicate the month and year of publication.* Nember 2015)<br>
The revision number is located in the part number after the highen. The part number is displayed at the b<br>
The lost page of the document. The digits following the skich indicate the month and years and the mo

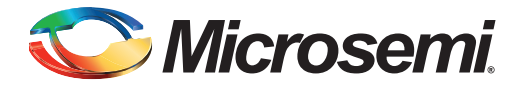

# <span id="page-20-0"></span>**B – Product Support**

Microsemi SoC Products Group backs its products with various support services, including Customer Service, Customer Technical Support Center, a website, electronic mail, and worldwide sales offices. This appendix contains information about contacting Microsemi SoC Products Group and using these support services.

### <span id="page-20-1"></span>**Customer Service**

Contact Customer Service for non-technical product support, such as product pricing, product upgrades, update information, order status, and authorization.

From North America, call 800.262.1060 From the rest of the world, call 650.318.4460 Fax, from anywhere in the world, 408.643.6913

## <span id="page-20-2"></span>**Customer Technical Support Center**

Microsemi SoC Products Group staffs its Customer Technical Support Center with highly skilled engineers who can help answer your hardware, software, and design questions about Microsemi SoC Products. The Customer Technical Support Center spends a great deal of time creating application notes, answers to common design cycle questions, documentation of known issues, and various FAQs. So, before you contact us, please visit our online resources. It is very likely we have already answered your questions. Stomer Service<br>
Contact Customer Service for non-technical product s[up](http://www.microsemi.com/soc)port, such as product pricing, product upg<br>
update information, ord[er](http://www.microsemi.com/index.php?option=com_content&view=article&id=2112&catid=1731&Itemid=3022) status, and autorization.<br>
From the rest of the world, call 800.262.1060<br>
Frax, fr

## <span id="page-20-3"></span>**Technical Support**

For Microsemi SoC Products Support, visit http://www.microsemi.com/products/fpga-soc/designsupport/fpga-soc-support

### <span id="page-20-4"></span>**Website**

You can browse a variety of technical and non-technical information on the SoC home page, at www.microsemi.com/soc.

## <span id="page-20-5"></span>**Contacting the Customer Technical Support Center**

Highly skilled engineers staff the Technical Support Center. The Technical Support Center can be contacted by email or through the Microsemi SoC Products Group website.

### <span id="page-20-6"></span>**Email**

You can communicate your technical questions to our email address and receive answers back by email, fax, or phone. Also, if you have design problems, you can email your design files to receive assistance. We constantly monitor the email account throughout the day. When sending your request to us, please be sure to include your full name, company name, and your contact information for efficient processing of your request.

The technical support email address is [soc\\_tech@microsemi.com](mailto:soc_tech@microsemi.com).

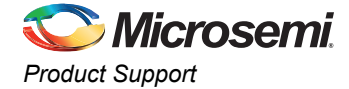

### <span id="page-21-0"></span>**My Cases**

Microsemi SoC Products Group customers may submit and track technical cases online by going to [My](http://www.microsemi.com/soc/mycases/) [Cases](http://www.microsemi.com/soc/mycases/).

### <span id="page-21-1"></span>**Outside the U.S.**

Customers needing assistance outside the US time zones can either contact technical support via email ([soc\\_tech@microsemi.com](mailto:tech@microsemi.com)) or contact a local sales office.Visit [About Us](http://www.microsemi.com/soc/company/contact/default.aspx) for [sales office listings a](http://www.microsemi.com/salescontacts)nd [corporate contacts.](http://www.microsemi.com/index.php?option=com_content&view=article&id=137&catid=9&Itemid=747)

### <span id="page-21-2"></span>**ITAR Technical Support**

For technical support on RH and RT FPGAs that are regulated by International Traffic in Arms Regulations (ITAR), contact us via soc\_tech@microsemi.com. Alternatively, within My Cases, select Yes in the ITAR drop-down list. For a complete list of ITAR-regulated Microsemi FPGAs, visit the ITAR web page. AR Technical Support<br>
For technical support on RH and RT FPGAs that are regulated by International Traffic in<br>
Regulations (ITAR), contact us via soc. Lech@microsem.com. Alternative within My Cases, see<br>
In the ITAR drop-d

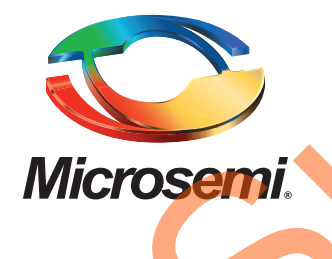

**Microsemi Corporate Headquarters** One Enterprise, Aliso Viejo, CA 92656 USA

**Within the USA**: +1 (800) 713-4113 **Outside the USA**: +1 (949) 380-6100 **Sales**: +1 (949) 380-6136 **Fax**: +1 (949) 215-4996

#### **E-mail:** [sales.support@microsemi.com](mailto:sales.support@microsemi.com)

© 2015 Microsemi Corporation. All rights reserved. Microsemi and the Microsemi logo are trademarks of Microsemi Corporation. All other trademarks and service marks are the property of their respective owners.

Microsemi Corporation (Nasdaq: MSCC) offers a comprehensive portfolio of semiconductor and system solutions for communications, defense & security, aerospace and industrial markets. Products include high-performance and radiation-hardened analog mixed-signal integrated circuits, FPGAs, SoCs and ASICs; power management products; timing and synchronization devices and precise time solutions, setting the world's standard for time; voice processing devices; RF solutions; discrete components; security technologies and scalable anti-tamper products; Ethernet solutions; Power-over-Ethernet ICs and midspans; as well as custom design capabilities and services. Microsemi is headquartered in Aliso Viejo, Calif., and has approximately 3,600 employees globally. Learn more at **www.microsemi.com**. Microsoft Control (Microsoft Control of Microsoft Control of Microsoft Control of Microsoft Control of Microsoft Control of Microsoft Control of Microsoft Control of Microsoft Control of Microsoft Control of Microsoft Cont

Microsemi makes no warranty, representation, or guarantee regarding the information contained herein or the suitability of its products and services for any particular purpose, nor does Microsemi assume any liability whatsoever arising out of the application or use of any product or circuit. The products sold hereunder and any other products sold by Microsemi have been subject to limited testing and should not be used in conjunction with mission-critical equipment or applications. Any performance specifications are believed to be reliable but are not verified, and Buyer must conduct and complete all performance and other testing of the products, alone and together with, or installed in, any end-products. Buyer shall not rely on any data and performance specifications or parameters provided by Microsemi. It is the Buyer's responsibility to independently determine suitability of any products and to test and verify the same. The information provided by Microsemi hereunder is provided "as is, where is" and with all faults, and the entire risk associated with such information is entirely with the Buyer. Microsemi does not grant, explicitly or implicitly, to any party any patent rights, licenses, or any other IP rights, whether with regard to such information itself or anything described by such information. Information provided in this document is proprietary to Microsemi, and Microsemi reserves the right to make any changes to the information in this document or to any products and services at any time without notice.